#### **Znaki towarowe**

NETGEAR, logo NETGEAR oraz Connect with Innovation są znakami towarowymi oraz/lub zastrzeżonymi znakami towarowymi należącymi do firmy NETGEAR Inc. oraz/lub jej spółek zależnych w USA oraz/lub innych państwach. Informacje mogą ulec zmianie bez powiadomienia. © NETGEAR, Inc. Wszelkie prawa zastrzeżone.

#### **Zgodność**

Aktualny tekst deklaracji zgodności UE dostępny jest pod adresem *[http://support.netgear.com/app/answers/detail/a\\_id/11621/](http://support.netgear.com/app/answers/detail/a_id/11621/)*.

Aby uzyskać informacje o zgodności z przepisami, odwiedź stronę *[http://www.netgear.com/about/regulatory](http://www.netgear.com/about/regulatory/)/*.

Przed podłączeniem zasilania należy zapoznać się z dokumentem informującym o zgodności z przepisami.

Wyłącznie do użytku wewnątrz budynków. Produkt dopuszczony do sprzedaży w krajach członkowskich UE, krajach Europejskiego Stowarzyszenia Wolnego Handlu oraz Szwajcarii.

# Instalacja

**Router WiFi Nighthawk X4 AC2350 Smart**

Model R7500

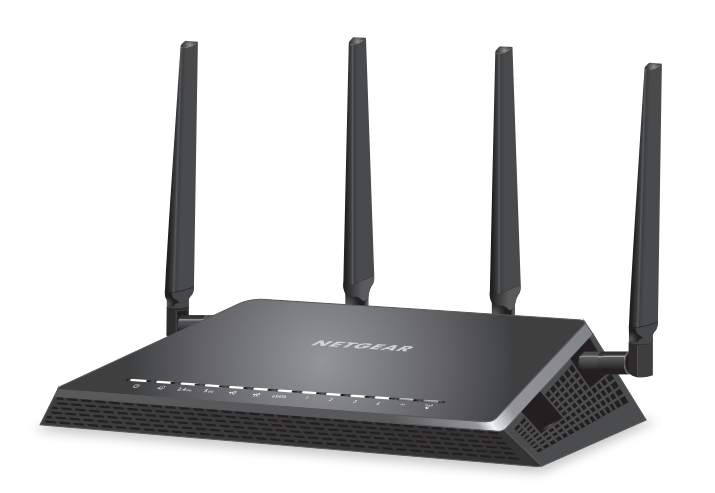

## **Zawartość opakowania**

Opakowanie zawiera następujące elementy:

**Router WiFi AC2350 Smart**

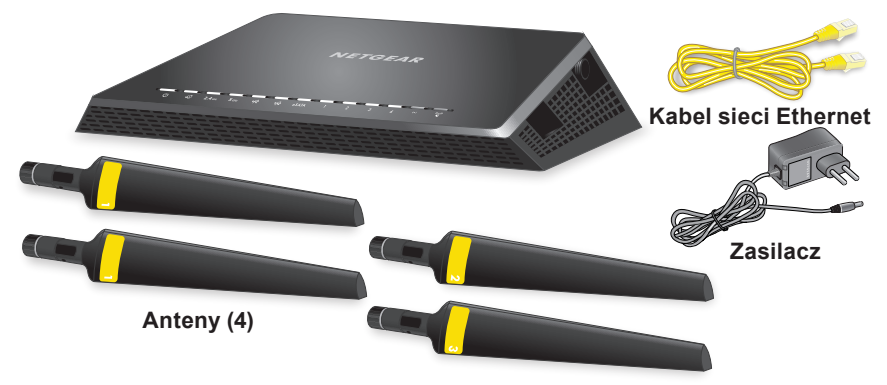

W niektórych regionach do sprzedawanego urządzenia dołączana jest płyta CD z oprogramowaniem.

# **Film dotyczący instalacji**

Aby obejrzeć film z instrukcją instalacji routera Nighthawk, odwiedź stronę *[http://www.netgear.com/R7500\\_vid1\\_PL](http://www.netgear.com/R7500_vid1_PL)* lub użyj tego kodu QR:

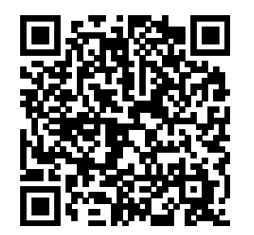

**NETGEAR, Inc.** 350 East Plumeria Drive San Jose, CA 95134 USA

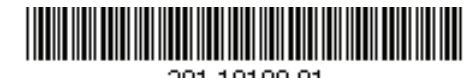

201-18108-01 Maj 2014 r.

# **NETGEAR®**

**Aby podłączyć router, można użyć poniższego schematu lub skorzystać ze szczegółowych instrukcji podanych w tej broszurze.**

**Kabel sieci Ethernet**

## **1. Zamocuj anteny.**

Aby poprawnie zamocować anteny, dopasuj znajdujące się na nich etykiety do etykiet widniejących na routerze.

Zamocuj anteny na gwintowanych podpórkach.

Ustaw anteny, aby uzyskać optymalną wydajność sieci WiFi.

Firma NETGEAR zaleca, aby anteny usytuowane były pionowo, w sposób pokazany na rysunku.

## **2. Przygotuj modem.**

Odłącz zasilanie modemu. Jeśli modem jest wyposażony w baterię pomocniczą, wyjmij ją.

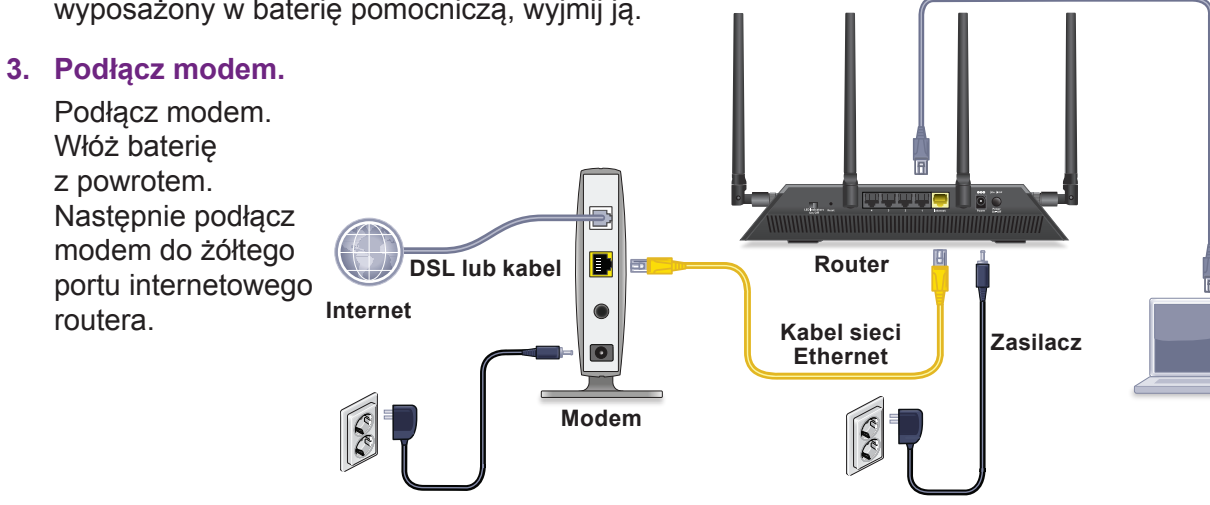

## **4. Włącz zasilanie routera.**

Dioda zasilania **W** zaświeci się na pomarańczowo, a gdy router osiągnie gotowość, zmieni kolor na biały.

## **5. Podłącz komputer.**

Możesz skorzystać z kabla sieci Ethernet lub połączenia WiFi.

Aby połączyć się z siecią WiFi, skorzystaj z unikalnej nazwy sieci WiFi oraz hasła znajdujących się na etykiecie routera.

## **6. Zaloguj się na routerze.**

Uruchom przeglądarkę internetową. Wyświetli się program NETGEAR genie.

Jeśli nie widzisz programu genie, wprowadź adres **www.routerlogin.net** w polu adresu przeglądarki. Gdy pojawi się monit, jako nazwę użytkownika wpisz **admin**, a jako hasło wpisz **password**.

## **7. Pobierz aplikację genie.**

Pobierz bezpłatny program genie ze strony *<www.NETGEAR.com/genie>*.

W prosty sposób udostępniaj w sieci multimedia, pliki oraz drukarki z poziomu swojego smartfonu, tabletu lub laptopa.

## **8. Pobierz podręcznik instalacji.**

Podręcznik instalacji możesz pobrać ze strony *<http://downloadcenter.netgear.com>* lub klikając łącze w interfejsie użytkownika produktu.

# **Wsparcie**

Dziękujemy za zakup produktu NETGEAR.

Po zainstalowaniu urządzenia odszukaj jego numer seryjny na etykiecie i użyj go, aby zarejestrować swój produkt pod adresem *[https://my.netgear.co](https://my.netgear.com)m*.

Aby uzyskać dostęp do telefonicznego wsparcia NETGEAR, musisz najpierw zarejestrować produkt. NETGEAR zaleca rejestrację produktu poprzez stronę NETGEAR.

Aby wyszukać aktualizacje produktów oraz uzyskać pomoc, odwiedź witrynę *[http://support.netgear.co](http://support.netgear.com)m*.

NETGEAR zaleca korzystanie wyłącznie z oficjalnych źródeł wsparcia NETGEAR.

Podręcznik instalacji możesz pobrać ze strony *[http://downloadcenter.netgear.co](http://downloadcenter.netgear.com)m* lub klikając łącze w interfejsie użytkownika produktu*.*

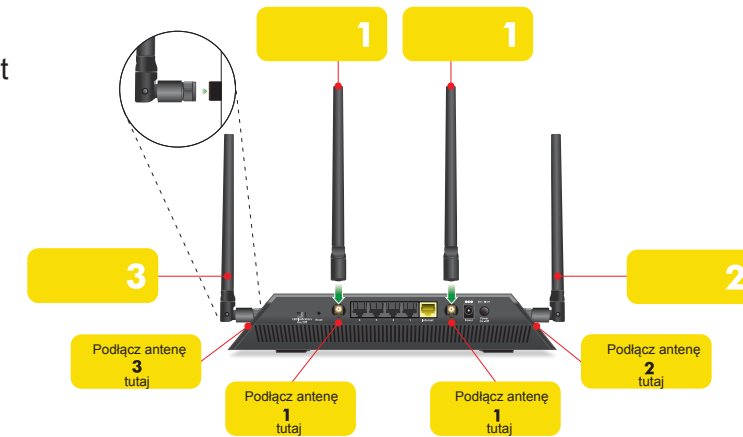

# Spis treści

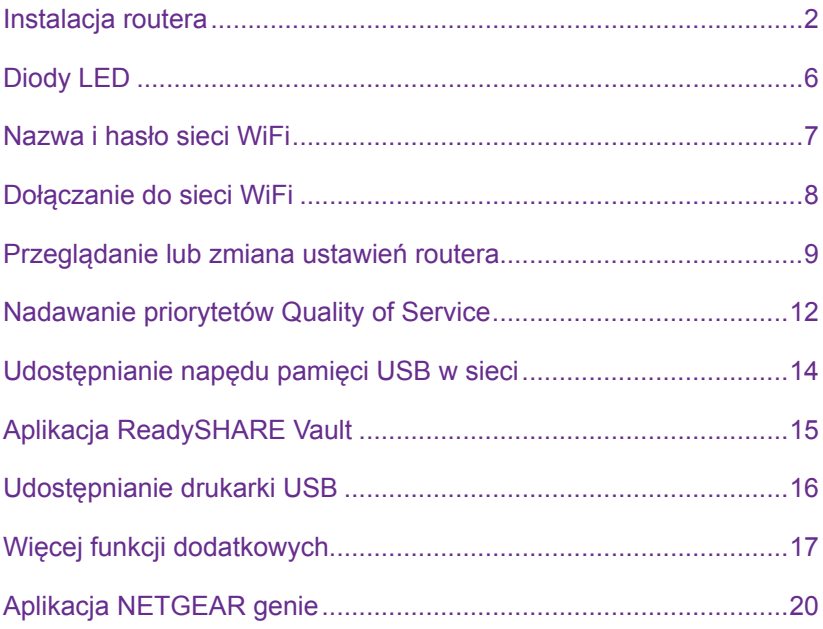

# <span id="page-3-0"></span>**Instalacja routera**

Przed instalacją routera upewnij się, że usługa internetowa jest aktywna.

### ¾ **Instalacja routera:**

1. Zamocuj anteny.

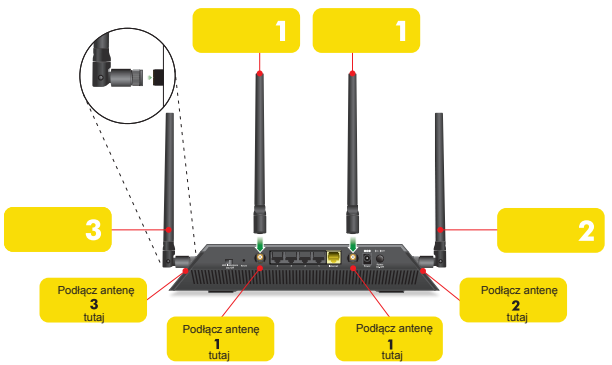

- a. Aby poprawnie zamocować anteny, dopasuj znajdujące się na nich etykiety do etykiet widniejących na routerze.
- b. Ustaw anteny w jednej linii z podpórkami na routerze.
- c. Zamocuj anteny na gwintowanych podpórkach.
- d. Ustaw anteny, aby uzyskać optymalną wydajność sieci WiFi. Firma NETGEAR zaleca, aby anteny usytuowane były pionowo, w sposób pokazany na rysunku.

2. Przygotuj modem.

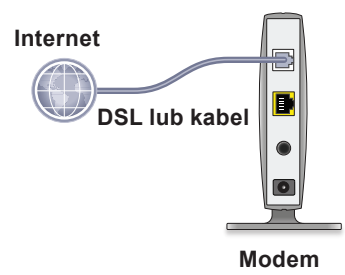

- a. Odłącz zasilanie modemu.
- b. Jeśli modem ma baterię pomocniczą, wyjmij ją.
- c. Jeśli modem został już podłączony do innego routera, odłącz kabel łączący modem z tym routerem.

Upewnij się, że modem jest wyłączony oraz podłączony kablem jedynie do gniazdka usługi internetowej.

3. Podłącz modem.

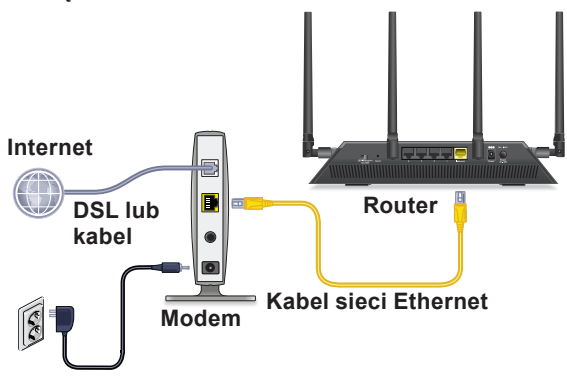

- a. Podłącz zasilanie, a następnie uruchom modem.
- b. Jeśli baterie zostały wcześniej wyjęte, włóż je z powrotem.
- c. Używając żółtego kabla Ethernet dołączonego do routera, podłącz modem do żółtego portu internetowego routera.

4. Podłącz zasilanie do routera.

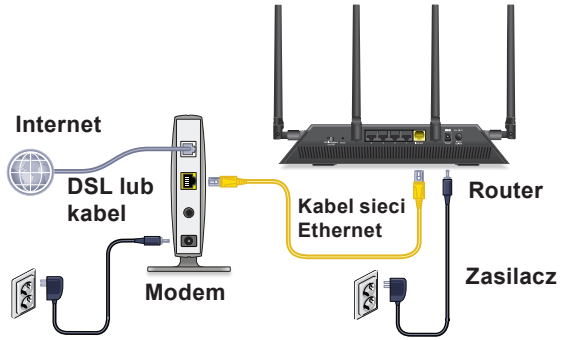

- a. Podłącz zasilacz do routera, a następnie do gniazdka sieciowego.
- b. Poczekaj, aż dioda zasilania (U) na przednim panelu zaświeci się na pomarańczowo, a następnie zmieni kolor na biały.

Jeżeli nie zaświeci się żadna dioda, wciśnij przycisk **Power On/ Off** (Wł./Wył. zasilania), znajdujący się na tylnym panelu routera.

5. Podłącz komputer.

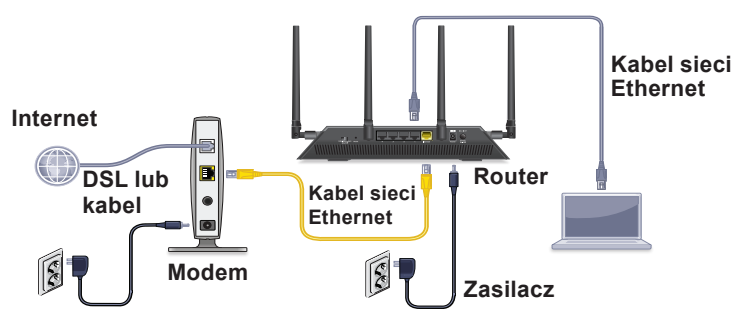

Możesz skorzystać z kabla sieci Ethernet lub połączenia WiFi:

- W celu ustanowienia połączenia kablowego użyj kabla Ethernet (nie znajduje się w zestawie), aby podłączyć komputer do czarnego portu Ethernet routera.
- Aby połączyć się z siecią WiFi, skorzystaj z ustawień WiFi znajdujących się na etykiecie routera.

6. Uruchom przeglądarkę internetową.

Przy pierwszym podłączeniu do urządzenia wyświetli się ekran kreatora genie. Postępuj zgodnie z poleceniami kreatora genie, aby nawiązać połączenie z Internetem.

Jeśli nie wyświetla się ekran kreatora genie, wykonaj następujące czynności:

- Zamknij i ponownie otwórz przeglądarkę.
- Upewnij się, że komputer jest podłączony do jednego z czterech czarnych portów Ethernet sieci LAN na routerze lub że jest podłączony do sieci WiFi.
- Upewnij się, że router jest w pełni naładowany, a dioda LED zasilania **W** świeci się.
- Jeśli komputer ma ustawiony statyczny lub stały adres IP (mało prawdopodobne), należy go zmienić, aby automatycznie odebrać adres IP z routera.

Jeśli ekran kreatora genie nadal się nie wyświetla, zaloguj się do routera, aby mógł on wykryć Twoje połączenie internetowe.

## ¾ **Aby zalogować się na urządzeniu:**

- 1. Uruchom przeglądarkę internetową.
- 2. Wprowadź adres **www.routerlogin.net** w polu adresu przeglądarki.

Wyświetlony zostanie ekran logowania.

3. Jako nazwę użytkownika wpisz **admin**, a jako hasło wpisz **password**.

Wyświetlony zostanie ekran Basic Home (Podstawowy ekran główny). Jeśli jeszcze nie ustanowiłeś połączenia internetowego, kreator genie wykryje je automatycznie.

# <span id="page-7-0"></span>**Diody LED**

Światło diod LED na panelu górnym routera informuje o jego aktywności:

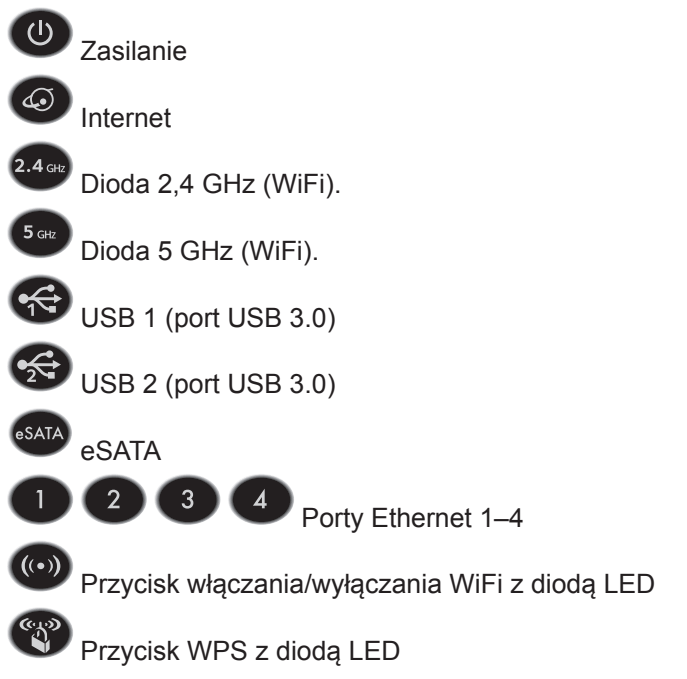

# <span id="page-8-0"></span>**Nazwa i hasło sieci WiFi**

Wstępnie skonfigurowana nazwa sieci WiFi (SSID) oraz klucz sieci (hasło) są unikatowe dla każdego routera (jak numer seryjny). Nie musisz konfigurować zabezpieczeń WiFi, bo router używa ich automatycznie. Ustawienia WiFi znajdują się na etykiecie produktu.

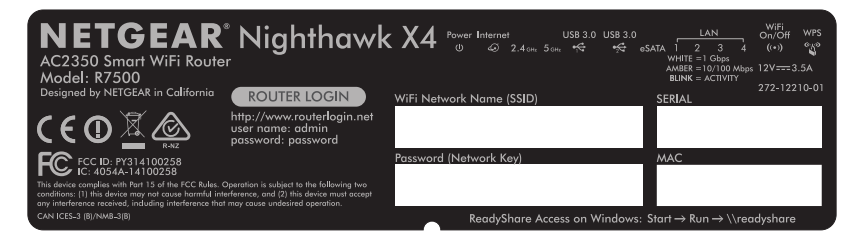

Firma NETGEAR zaleca, aby używać wstępnie skonfigurowanych ustawień WiFi, ponieważ w przypadku ich zapomnienia można sprawdzić je na etykiecie produktu. Program NETGEAR genie pozwala na zmianę tych ustawień. Jeśli tego dokonasz, pamiętaj o zapisaniu nowych ustawień i przechowywaniu ich w bezpiecznym miejscu.

Przepisz ustawienia WiFi z etykiety routera tutaj, aby mieć do nich łatwy dostęp.

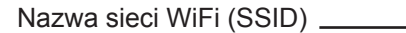

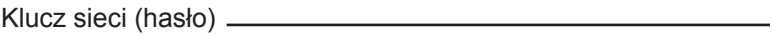

Jeśli zmienisz ustawienia WiFi, zapisz nowe tutaj, aby móc je sobie przypomnieć w razie potrzeby, a broszurę schowaj w bezpiecznym miejscu.

Nazwa sieci WiFi (SSID)

Klucz sieci (hasło)

# <span id="page-9-0"></span>**Dołączanie do sieci WiFi**

Możesz użyć funkcji Wi-Fi Protected Setup (Zabezpieczone ustawienia WiFi, WPS) lub wybrać nazwę swojej sieci WiFi i wpisać jej hasło. Więcej informacji na temat przycisku WPS na komputerze lub urządzeniu bezprzewodowym można znaleźć w instrukcji obsługi dostarczonej z komputerem lub urządzeniem bezprzewodowym lub w pomocy online. Niektóre starsze komputery i urządzenia nie mogą korzystać z WPS.

## ¾ **Aby podłączyć się do sieci za pomocą WPS:**

1. Naciśnij przycisk **WPS** na routerze i przytrzymaj go przez 3 do 5 sekund.

Dioda LED na przycisku WPS zacznie migać światłem białym.

- 2. W ciągu dwóch minut naciśnij przycisk **WPS** na komputerze lub urządzeniu bezprzewodowym albo naciśnij przycisk **WPS** na ekranie. Podczas łączenia się komputera lub urządzenia bezprzewodowego z routerem dioda LED na przycisku WPS na routerze zacznie świecić światłem białym ciągłym.
- 3. Powtórz te same kroki, aby dodać kolejne komputery lub urządzenia bezprzewodowe.

### ¾ **Aby wybrać sieć i wpisać jej hasło:**

1. Uruchom oprogramowanie odpowiedzialne za zarządzanie połączeniami bezprzewodowymi w komputerze lub urządzeniu bezprzewodowym, które ma zostać połączone z routerem.

Oprogramowanie to wykona skanowanie w poszukiwaniu wszystkich sieci WiFi w okolicy.

- 2. Odszukaj i wybierz nazwę sieci bezprzewodowej routera (SSID). Identyfikator SSID znajduje się na etykiecie produktu.
- 3. Wpisz fabryczne hasło (lub swoje, jeżeli zostało zmienione) i kliknij przycisk **Connect** (Połącz). Hasło znajduje się na etykiecie produktu.
- 4. Powtórz kroki 1–3, aby dodać kolejne komputery lub urządzenia bezprzewodowe.

# <span id="page-10-0"></span>**Przeglądanie lub zmiana ustawień routera**

Po skonfigurowaniu urządzenia przy użyciu aplikacji NETGEAR genie istnieje możliwość zalogowania się na routerze w celu wyświetlenia lub wprowadzenia ustawień.

## **Logowanie na routerze**

### ¾ **Aby zalogować się na urządzeniu:**

- 1. Podłącz komputer lub urządzenie bezprzewodowe do routera. Możesz skorzystać z kabla sieci Ethernet lub połączenia WiFi.
	- W celu ustanowienia połączenia kablowego użyj kabla Ethernet (nie znajduje się w zestawie), aby podłączyć komputer do czarnego portu Ethernet routera.
	- Aby połączyć się za pomocą WiFi, wybierz sieć WiFi i dołącz do niej.
- 2. Uruchom przeglądarkę internetową.
- 3. Wprowadź adres **www.routerlogin.net** w polu adresu przeglądarki. Wyświetlony zostanie ekran logowania.
- 4. Jako nazwę użytkownika wpisz **admin**, a jako hasło wpisz **password**.

Wyświetlony zostanie ekran Basic Home (Podstawowy ekran główny).

## **Zmiana hasła administratora**

### ¾ **Aby zmienić hasło administratora:**

- 1. Uruchom przeglądarkę internetową.
- 2. Wprowadź adres **www.routerlogin.net** w polu adresu przeglądarki. Wyświetlony zostanie ekran logowania.

3. Jako nazwę użytkownika wpisz **admin**, a jako hasło wpisz **password**.

Wyświetlony zostanie ekran Basic Home (Podstawowy ekran główny).

- 4. Wybierz **Advanced** (Zaawansowane) **> Administration**  (Administrowanie) **> Set Password** (Ustaw hasło).
- 5. Wpisz stare hasło, a następnie wpisz dwukrotnie nowe.
- 6. Aby móc odzyskać hasło, zaznacz pole **Enable Password Recovery** (Włącz odzyskiwanie hasła).

Firma NETGEAR zaleca, aby włączyć opcję odzyskiwania hasła.

- 7. Wybierz dwa pytania umożliwiające odzyskanie hasła i udziel na nie odpowiedzi.
- 8. Kliknij przycisk **Apply** (Zastosuj).

Zmiany zostaną zapisane.

## **Odzyskiwanie zapomnianego hasła administratora**

Domyślnym hasłem administratora jest słowo password. W przypadku zmiany hasła i włączenia funkcji odzyskiwania hasła, istnieje możliwość jego odzyskania.

## ¾ **Aby odzyskać zapomniane hasło administratora:**

- 1. Uruchom przeglądarkę internetową.
- 2. Wprowadź adres **www.routerlogin.net** w polu adresu przeglądarki. Wyświetlony zostanie ekran logowania.
- 3. Kliknij przycisk **Cancel** (Anuluj). Jeśli opcja odzyskiwania hasła jest włączona, pojawi się monit informujący, że należy wpisać numer seryjny routera. Numer seryjny znajduje się na etykiecie produktu.
- 4. Wpisz numer seryjny routera. Numer seryjny znajduje się na etykiecie produktu.
- 5. Kliknij przycisk **Continue** (Kontynuuj). Pojawi się ekran informujący, że należy udzielić odpowiedzi na pytania umożliwiające odzyskanie hasła.
- 6. Wpisz odpowiedzi na pytania umożliwiające odzyskanie hasła.
- 7. Kliknij przycisk **Continue** (Kontynuuj). Pojawi się ekran z odzyskanym hasłem.
- 8. Kliknij przycisk **Login again** (Zaloguj się ponownie). Wyświetlony zostanie ekran logowania.
- 9. Zaloguj się na routerze, korzystając z odzyskanego hasła.

## **Odzyskiwanie zapomnianego hasła sieci WiFi**

Wstępnie skonfigurowane hasło sieci WiFi znajduje się na etykiecie produktu. W przypadku zmiany i zapomnienia hasła sieci WiFi zaloguj się na routerze, aby zobaczyć bieżące hasło sieci WiFi.

### ¾ **Aby podłączyć się do routera i zobaczyć hasło sieci WiFi:**

- 1. Użyj kabla Ethernet, aby podłączyć komputer do czarnego portu Ethernet routera.
- 2. Uruchom przeglądarkę internetową.
- 3. Wprowadź adres **www.routerlogin.net** w polu adresu. Wyświetlony zostanie ekran logowania.
- 4. Wprowadź nazwę użytkownika i hasło dla routera.

Domyślna nazwa użytkownika to **admin**, a domyślne hasło logowania to **password**. Możesz użyć domyślnych danych logowania, jeśli nie zostały zmienione.

Wyświetlony zostanie ekran Basic Home (Podstawowy ekran główny).

5. Wybierz **Wireless Settings** (Ustawienia sieci bezprzewodowej). W sekcji Security Options (Opcje zabezpieczeń) ekranu wyświetlone zostanie hasło sieci WiFi.

# <span id="page-13-0"></span>**Nadawanie priorytetów Quality of Service**

Quality of Service (QoS) to zaawansowana funkcja, która służy do przypisywania priorytetów niektórym typom przesyłanych danych w stosunku do innych. Router może zapewnić nadawanie priorytetów QoS poprzez łącze bezprzewodowe oraz łącze internetowe.

#### ¾ **Aby włączyć QoS:**

- 1. Uruchom przeglądarkę internetową.
- 2. Wprowadź adres **www.routerlogin.net** w polu adresu przeglądarki.

Wyświetlony zostanie ekran logowania.

3. Wprowadź nazwę użytkownika i hasło dla routera.

Domyślna nazwa użytkownika to **admin**, a domyślne hasło logowania to **password**. Możesz użyć domyślnych danych logowania, jeśli nie zostały zmienione.

Wyświetlony zostanie ekran Basic Home (Podstawowy ekran główny).

4. Wybierz opcję **Quality of Service**.

Pojawi się ekran opcji Quality of Service:

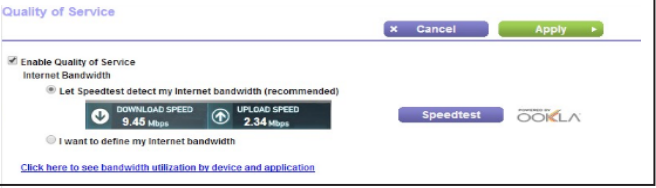

5. Zaznacz pole wyboru **Enable Quality of Service** (Włącz Quality of Service).

- 6. Określ przepustowość łącza internetowego:
	- Jeśli chcesz, aby funkcja Speedtest wykryła przepustowość łącza internetowego, zaznacz pole wyboru **Let Speedtest detect my Internet bandwidth (recommended)** (Pozwól funkcji Speedtest wykryć przepustowość łącza (zalecane)), a następnie kliknij przycisk **Speedtest**.

Funkcja Speedtest określa prędkość pobierania i wysyłania danych przez łącze internetowe.

- Jeśli chcesz określić przepustowość łącza internetowego samodzielnie, kliknij przycisk **I want to define my Internet bandwidth** (Chcę samodzielnie określić przepustowość łącza internetowego) i wpisz prędkości pobierania i wysyłania danych przez łącze internetowe w odpowiednich polach.
- 7. Kliknij przycisk **Apply** (Zastosuj).

Router będzie nadawał priorytety w ramach łącza dla urządzeń podłączonych do sieci. Pojawi się łącze **Click here to see bandwidth utilization by device and application** (Kliknij, aby zobaczyć stopień wykorzystania łącza przez urządzenie i aplikację).

# <span id="page-15-0"></span>**Udostępnianie napędu pamięci USB w sieci**

ReadySHARE pozwala uzyskać dostęp do napędu pamięci USB podłączonej do portu USB routera. (Jeżeli Twoje urządzenie USB korzysta ze specjalnych sterowników, nie będzie ono działać.)

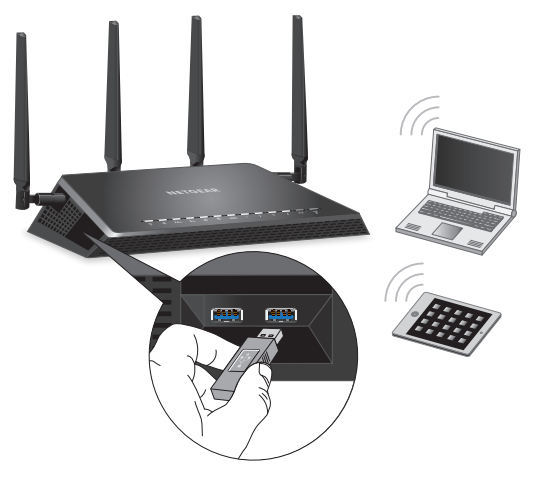

#### ¾ **Aby uzyskać dostęp do napędu USB z komputera z systemem Windows:**

- 1. Wsuń pamięć USB do niebieskiego portu USB 3.0 routera.
- 2. Jeśli napęd USB ma osobne zasilanie, należy je uruchomić, podłączając napęd USB do routera.

Po podłączeniu napędu USB do routera może być konieczne odczekanie dwóch minut, zanim urządzenie będzie gotowe do udostępnienia. Domyślnie napęd USB dostępny jest dla wszystkich komputerów w sieci lokalnej LAN.

- 3. Wybierz opcję **Start** (Start) **> Run** (Uruchom).
- 4. W oknie dialogowym wpisz **\\readyshare**.
- 5. Kliknij przycisk **OK**.

### <span id="page-16-0"></span>¾ **Aby uzyskać dostęp do napędu USB z komputera z systemem Mac:**

- 1. Wsuń pamięć USB do niebieskiego portu USB 3.0 routera.
- 2. Jeśli napęd USB ma osobne zasilanie, należy je uruchomić, podłączając napęd USB do routera.

Po podłączeniu napędu USB do routera może być konieczne odczekanie dwóch minut, zanim urządzenie będzie gotowe do udostępnienia. Domyślnie napęd USB dostępny jest dla wszystkich komputerów w sieci lokalnej LAN.

- 3. Wybierz opcję **Go** (Przejdź) **> Connect to Server** (Połącz z serwerem)**.**
- 4. W polu adresu serwera wpisz **smb://readyshare**.
- 5. Kliknij przycisk **Connect** (Połącz).

# **Aplikacja ReadySHARE Vault**

Router ma zainstalowane darmowe oprogramowanie do tworzenia kopii zapasowych wszystkich komputerów w domu wyposażonych w system Windows. Podłącz dysk twardy USB (HDD) do portu USB na routerze, aby mieć zapewnione centralnie sterowane, stałe i automatyczne tworzenie kopii zapasowych.

#### ¾ **Aby utworzyć kopię zapasową komputera z systemem Windows:**

1. Podłącz dysk twardy USB (HDD) do portu USB na routerze.

Aby uzyskać najlepszą wydajność, podłącz dysk twardy USB (HDD) do niebieskiego portu USB 3.0 routera.

- 2. Zainstaluj aplikację genie na każdym komputerze z systemem Windows.
- 3. Pobierz aplikację ReadySHARE Vault ze strony *www.netgear.com/readyshare* i zainstaluj ją na każdym komputerze z systemem Windows.

<span id="page-17-0"></span>4. Uruchom aplikację ReadySHARE Vault.

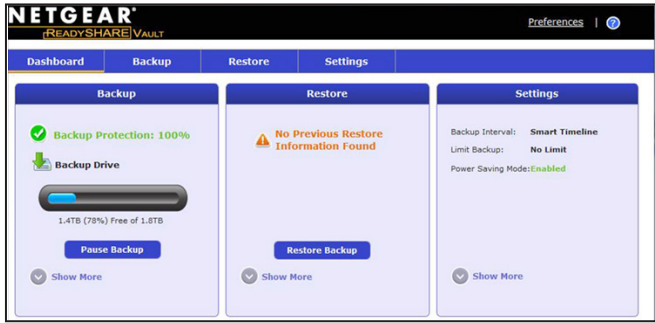

5. Aby skonfigurować proces tworzenia kopii zapasowej i uruchomić go, kliknij kartę **Dashboard** (Ekran główny) lub **Backup** (Kopia zapasowa).

# **Udostępnianie drukarki USB**

Możesz podłączyć drukarkę USB do portu USB routera, aby drukować bezprzewodowo.

- ¾ **Aby skonfigurować funkcję ReadySHARE Printer:**
- 1. Podłącz drukarkę USB do portu USB routera za pomocą kabla drukarki USB.
- 2. Na każdym komputerze, który będzie korzystał z drukarki, wykonaj następujące czynności:
	- a. Zainstaluj aktualne oprogramowanie sterownika drukarki USB (dostępne na stronie producenta drukarki).
	- b. Pobierz narzędzie NETGEAR USB Control Center (Centrum kontroli NETGEAR USB) ze strony *www.netgear.com/readyshare*.
	- c. Wybierz język.
- 3. Jeżeli pojawi się monit, wybierz drukarkę i kliknij przycisk **Connect** (Połącz) w każdym z komputerów.

<span id="page-18-0"></span>4. Po ustanowieniu połączenia z pierwszym komputerem, stan zmieni się na Manually connected by xxx (Podłączona ręcznie przez xxx)

Po ukończeniu kroku 3. w przypadku każdego komputera stan drukarki wyświetla się jako Available (Dostępna).

# **Więcej funkcji dodatkowych**

Dzięki routerowi możesz między innymi:

- Odtwarzać muzykę z napędu USB za pośrednictwem serwera iTunes.
- Konfigurować usługę bezpiecznego połączenia VPN z siecią domową.
- Utworzyć osobisty serwer FTP z indywidualnym adresem URL.

## **Serwer iTunes**

Serwer iTunes pozwala odtwarzać muzykę za pomocą aplikacji systemu Windows lub Mac z napędu USB podłączonego to portu USB routera. Możesz także korzystać z aplikacji Apple Remote (Pilot zdalnego sterowania Apple) w urządzeniach typu iPhone czy iPad, aby odtwarzać muzykę na dowolnym urządzeniu obsługującym technologię AirPlay, na przykład w telewizorze Apple TV lub na kompatybilnych odbiornikach.

- ¾ **Aby skonfigurować ustawienia serwera iTunes:**
- 1. W urządzeniu iPhone lub iPad wyszukaj sieć WiFi i nawiąż z nią połączenie.
- 2. Uruchom aplikację Remote (Pilot).
- 3. Kliknij przycisk **Add a Device** (Dodaj urządzenie). Wyświetlone zostanie hasło.
- 4. Podaj hasło routera.
	- a. Uruchom przeglądarkę internetową.
	- b. Wprowadź adres **www.routerlogin.net** w polu adresu przeglądarki.

Wyświetlony zostanie ekran logowania.

c. Wprowadź nazwę użytkownika i hasło dla routera.

Domyślna nazwa użytkownika to **admin**, a domyślne hasło logowania to **password**. Możesz użyć domyślnych danych logowania, jeśli nie zostały zmienione.

Wyświetlony zostanie ekran Basic Home (Podstawowy ekran główny).

- d. Wybierz kolejno opcje **ADVANCED > ReadySHARE > ReadySHARE Storage > Media Server**. (ZAAWANSOWANE > ReadySHARE > Pamięć masowa ReadySHARE > Serwer multimediów).
- e. Upewnij się, że pole wyboru **Enable iTunes Server (Music Only)** (Włącz serwer iTunes (tylko muzyka) jest zaznaczone.
- f. Wprowadź hasło i kliknij przycisk **Allow Control** (Zezwalaj na sterowanie).
- g. Kliknij przycisk **Apply** (Zastosuj). Zmiany zostaną zapisane.

W aplikacji Remote (Pilot) urządzenia iPhone lub iPad zostanie wyświetlona biblioteka muzyki ReadySHARE. Muzykę można odtwarzać w urządzeniach wyposażonych w aplikację Airplay.

## **Usługa VPN**

Usługa VPN Service pozwala uzyskać zdalny dostęp do sieci domowej za pomocą bezpiecznego połączenia. Po skonfigurowaniu usługi VPN można za jej pośrednictwem uzyskać dostęp do napędu USB routera oraz multimediów, a także do Internetu domowego. Aby skonfigurować usługę VPN, wykonaj następujące czynności:

- 1. Określ usługę VPN.
- 2. Zainstaluj w komputerze oprogramowanie OpenVPN.
- 3. Skorzystaj z tunelu VPN.

Czynności te opisane są szczegółowo w podręczniku instalacji, który jest dostępny online na stronie *<http://downloadcenter.netgear.com>* lub za pośrednictwem łącza w interfejsie użytkownika routera.

## **Osobisty serwer FTP**

Dzięki bezpłatnemu, indywidualnemu adresowi URL możesz uzyskać zdalny dostęp do własnego serwera FTP poprzez usługę Dynamic DNS. Aby skonfigurować serwer FTP, wykonaj następujące czynności:

- 1. Zarejestruj się, aby uzyskać darmowe konto w ramach usługi NETGEAR Dynamic DNS (DDNS).
- 2. Wprowadź ustawienia konta dla routera.
- 3. Podłącz dysk twardy USB (HDD) do routera i skonfiguruj dostęp do serwera FTP przez łącze internetowe.

Czynności te opisane są szczegółowo w podręczniku instalacji, który jest dostępny online na stronie *http://downloadcenter.netgear.com* lub klikając łącze w interfejsie użytkownika routera.

# <span id="page-21-0"></span>**Aplikacja NETGEAR genie**

Darmowa aplikacja NETGEAR genie pozwala w prosty sposób monitorować sieć domową, a także łączyć się z nią oraz sterować nią z poziomu komputera z systemem Windows lub Mac, tabletu lub smartfonu. Możesz udostępniać oraz przesyłać muzykę lub pliki wideo, diagnozować oraz rozwiązywać problemy z siecią, ustanawiać kontrolę rodzicielską, a także:

- Uzyskiwać dostęp do routera i zmieniać jego ustawienia oraz diagnozować i rozwiązywać problemy z siecią.
- Ustawić kompatybilność drukarki AirPrint, aby móc drukować z urządzeń typu iPad lub iPhone.
- Używać opcji MyMedia do wyszukiwania oraz odtwarzania plików multimedialnych w swojej sieci.
- Używać opcji Turbo Transfer do szybkiego przesyłania plików z komputera lub smartfonu do innego urządzenia w sieci.
- Ustanawiać kontrolę rodzicielską.
- Podłączać smartfony i tablety do domowej sieci WiFi poprzez skanowanie kodów WiFi QR z aplikacji genie.

Pobierz bezpłatny program NETGEAR genie ze strony *www.NETGEAR.com/genie*.